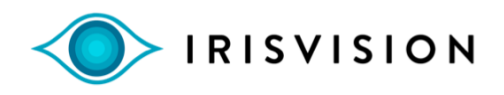

## **IrisVision Live – Review of Each mode**

## **Focus Screen**

- The first mode to be viewed is referred to as the focus screen. Its primary purpose is to have the user focus the iris Vision prior to going into the viewing modes like the Scene mode. Persons should wear their distance prescription glasses when using iris Vision. When viewing the Focus screen, placing your finger on the focus wheel at the very top of the headset will allow adjustment of focus for each viewer's vision. Similar to binoculars, turning the wheel in each direction to find the best focus is the goal. Another way to focus is to turn the focus wheel all the way to the right, then slowly back to the left to find the best spot.
- Once the screen is in focus on this initial Focus screen, all other modes will appear in focus and there will be no need to refocus while using other modes.
- Tip Persons with macular degeneration or those with central vision loss may be prompted to move their eyes very slowly left or right or slightly down to move their central blind spot off the direct center of the screen. They may find over time the best eccentric viewing position (off the center viewing) which will help for seeing detail a bit clearer than looking straight ahead. This may also help them when adjusting the focus wheel and viewing the letters in this mode.
- If this technique appears to make a difference in seeing slightly better, it should be practiced later when looking at faces or words on a page, Persons should practice pointing to the same spot each time and also learn to hold their eye still on the best spot for longer and longer time – called fixation or holding fixation.

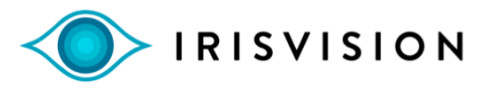

## **Voice Commands**

• Throughout the Iris Vision platform of different modes, You can use your voice to change settings like zooming in or out or changing the brightness or many other commands. You will also hear Iris Vision describing the changes made aloud. It is recommended that the volume be turned up from the start so that you may hear these changes occurring. To turn up the volume, double tap on the touchpad until you hear the beep and see the microphone icon appear on the screen. Immediately say "Volume 12" and Iris Vision will respond aloud saying "Setting Volume to 12". Volume can be increased or decreased anytime by saying Volume 1 to 15.

This section below reviews each mode in order as they appear in the iris Vision. Pressing the mode button will take you to each mode one at a time in order. An alternative and easier way to change modes involves using the voice command. Simply double tap on the touchpad, wait until you hear the beep and see the microphone icon appear on the screen and say "Iris Reader" or "Scene" or "Reading" and Iris Vision will advance directly to the desired mode instead of cycling through each mode one by one with the Mode Button.

Double tapping on the touchpad is the most common method to activate the voice commands. For some persons who find it difficult to feel and double tap, an alternative setting is available called the long press of the mode button. Pressing and holding the mode button down for five seconds would activate the voice if the setting is changed in the configuration menu. Activating the voice commands can be done either way but not both ways. To change to long press to activate the voice commands, double tap on the touchpad and say "configuration" from any screen like focus or scene mode. Swipe up to change visual parameters and continu to press the mode button until you come to the screen that reads "Swipe down to enable long press mode for voice commands". Swiping down here will change the setting.

To disable voice commands, simply double tap and say "disable voice commands". This may be helpful if in a public setting that may be bothersome to others. To turn the voice commands back on, simply double tap and say "Enable voice commands".

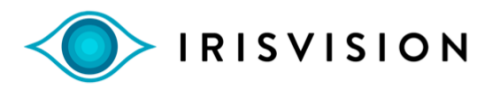

## **Scene Mode**

- Scene Mode is the most commonly used mode which is a live view mode that offers full color video images with auto focus when viewing objects at any distance.
- When first entering Scene mode, this mode displays an Information bar at the top and bottom of the screen. The bar Will be displayed for five seconds and will automatically disappear.

The top bar presents icons representing from left to right the battery level percentage, Wi-Fi On or Off, Voice Commands On or Off and the Volume level (can be set from 1 to 15).

The bottom bar shows the name of the mode (Scene) and the magnification level (Mag 1.0X to 14.4X). This information can be announced aloud by double tapping on the touchpad, waiting or the beep and microphone icon and saying "Info".

- To increase magnification or Zoom, place your right index finger on the touchpad and make slow swiping motions on the touchpad horizontally going in towards your ear to Zoom in. Make sure to take your finger off the touchpad before making a second or third swipe. To decrease magnification, swipe horizontally away from you several times until reaching the desired level.
- Another way to zoom in or out is with a voice command. You may double tap on the touchpad and wait until you hear a beep and the microphone icon appears on the screen – then say "Zoom 6" or any number from 1 to 15. Zoom 1 is the lowest level and Zoom 15 is the highest. You may also double tap on the touchpad and say" Zoom" and Iris Vision will announce the Zoom level where you are currently viewing.
- It is important to request the Zoom level when are satisfied in viewing TV or when reading. For instance, when finding the best Zoom level when watching TV from your chair or sofa, say "Zoom" and the Zoom number will be announced. Remember that number and next time viewing the TV say "Zoom and the same number". This can be done with any visual task and overtime Zoom levels can be easily set for reading, viewing the thermostat, using the computer or tablet and watching TV.

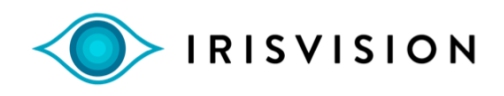

- Refer to the Verbal command section of the User Guide to Learn all the specific voice commands. This will make using the iris Vision much easier over time.
- Tip An important skill to practice is when looking at an object at arm's length or further, after zoming in to remember to zoom out before moving your head to find another object nearby. For instance, while looking at a painting on the wall, zoom in to the desired level. When ready to view another painting, reduce the zoom level all the way down, then turn your head. Place the next painting in the center of the screen and increase zoom level to desired zoom. A quick way to do this is to double tap and say "Zoom 1", turn your head and aim. When ready, double tap and say "Zoom 7" or any desired zoom level from 1 to 15. This will come easier overtime and reduce most all motion sensations or dizziness.
- A final way to zoom is to bring items up close to the camera, but not closer than three inches. This is a quick way to spot small items like a prescription bottle or food label without having to remove your hand to activate commands. This is not recommended for longer stretches of reading but just for spotting.

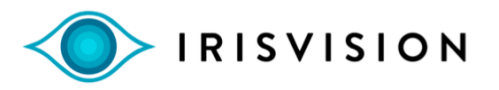

## **Taking a Picture**

- While standing or sitting and viewing an object of interest, zoom out or say "Set Zoom 1" and take a picture using the snapshot or picture button. This button is next to the Mode button but closer to the face. You will hear a shutter sound like a camera when the picture is taken correctly. A yellow camera icon will appear on the top right of the screen letting you know you are viewing a picture.
- Taking a picture can also be done with a verbal command, Double tap on the touchpad, wait for the microphone icon and say "Take Picture" or "Take Snapshot". To exit, you may also say "Exit Picture" or "Exit Snapshot".
- Tip When taking a picture of text like a letter or page of a book, hold the material up level with your eyes. This will allow easier viewing without having to bend the head down to read.
- To enlarge the picture, you can swipe in n the touchpad or say "Set Zoom from 1 to 14. The larger the magnification the more you will have to pan your head slowly to see the top, bottom, left or right of the picture.
- Be sure to face the same direction when viewing the picture. If you turn your head or body when viewing the picture, you may lose the center of the picture or see more of black on the screen.
- To remove the picture and return to Scene Mode, press the Snapshot button again. You will be prompted to swipe down to discard the picture. If you wish to save the picture, you will be prompted to swipe up on the touchpad to save the image.
- If you have chosen to save the picture, it will automatically go to the Photo Gallery Mode and the view will return to Scene Mode or whatever Mode you took the picture in. To vie the picture in the Photo Gallery, the Photo Gallery must be enabled for the picture to be viewed.
- How to Operate and View Photos in the Photo Gallery will be reviewed later.

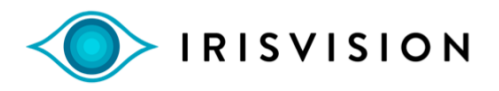

### **Scene With Bubble Mode**

- The scene with bubble mode can be used in viewing objects in the distance, up close or at intermediate distances.
- The bubble occurs in the center of the screen but can be changed to positions anywhere on the screen such as up or down or left and right.
- To change the bubble position, start in Scene with Bubble mode, then double tap on the touchpad – wait several seconds until the microphone icon appears on the screen and say "Configuration" aloud. Swipe up to enter the menu of visual parameters. Using the mode button, cycle several times until you reach the Bubble position screen. Using the touchpad to move around, position the bubble to the desired location. Once the desired location is set, press the mode button several times to advance to the screen that says "Swipe down to exit configuration mode and save changes". Swipe down and the new bubble position will be saved and the unit will return to the focus screen.
- Scene mode with bubble allows adjustable magnification only in the bubble area of the screen helping to keep the overall context of your viewing area next to or around the bubble.
- To increase the size of the bubble slowly swipe your index finger up the touchpad. To decrease the size of the bubble slowly swipe your finger down the touchpad until you reach the desired bubble size.
- To increase the magnification inside the image of the bubble swipe horizontally towards your ear to increase or away from you to decrease the magnification.
- Scene with bubble Mode has many uses and because of the ability to move the bubble, tasks such as plating cards, spotting items on a grocery shelf or identifying medication information may all be done using medium or high magnification within the bubble while keeping the context of what is being viewed outside the bubble so as to not lose tour place.

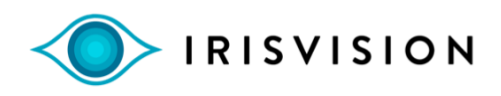

• Tip – When playing cards, place the bubble on the left or right of the screen. Try to aim to see the cards on the table through the bubble. Hold your cards up to the side of the screen without the bubble. Notice as you bring your cards closer, they automatically enlarge. Practice viewing both cards in your hand up close and cards on the table further away through the bubble. Remember, the bubble can also be enlarged over half the screen to view a larger area. Enlarge the bubble area by swiping up on the touchpad until you have reached the desired size.

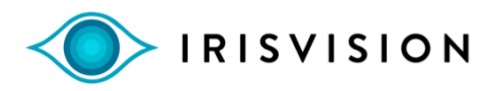

## **The RP Mode**

- This mode is used primarily for persons with field restrictions such as Glaucoma or Retinitis Pigmentosa.
- After placing the Iris Vision over a person's distance prescription glasses, use the focus wheel to attain the clearest image.
- Swipe down on the touchpad very slowly with your index finger and notice the entire image will virtually be pushed out from the eyes showing a smaller view of the entire screen or view.
- Lift the finger and continue swiping slowly down the touchpad until the image gets smaller and fits into the area where the vision remains. The smallest image that can be attained will register at the bottom of the screen at 20%.
- When the viewing distance changes, swiping up or down on the touchpad can also be changed on the fly throughout the day depending on the visual task. For instance, when looking at a group of people standing eight feet away, swipe down to reduce the field to see as many persons in a single view. When turning to see a person across a small table, you may swipe up to increase the view.
- Once the field of view is set, swipe in horizontally to increase magnification inside the viewing area.
- For eye conditions such as Glaucoma or RP, increasing illumination is important. The brightness toggle switch is located on the right side of the headset near the touchpad but towards the front of the headset. Pressing up several times increases brightness, pressing down decreases brightness.
- Using the verbal command, double tap on the touchpad and wait until you hear a beep and see the microphone icon and then say "set brightness 15." This will maximize the brightness level to help those function in a darker environment. Brightness can be set from 1 to 15. This can also be done in any mode.

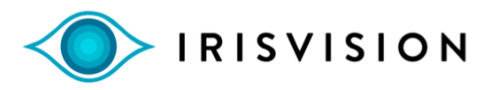

### **Television Mode**

- Television mode adjusts to the light at the center of your television or computer screen. You must center the screen you are viewing to optimize use of this mode.
- Television mode allows the user to magnify the picture on the television or computer from different distances all with automatic focus.
- Swiping in and out horizontally will allow magnification from 1x to 14x or anywhere in between.
- Unlike all the other modes on the Iris Vision, the television mode will not automatically go to sleep when the unit is still. This allows users the ability to watch for an extended time (with the head still) without the unit going to sleep.
- When placing Iris Vision on the wireless charger, do not use television mode but place the unit in any other mode. Once on the charger, the unit will then go to sleep after 2 minutes.
- To adjust the television exposure, double tap on the touchpad and say "configuration." Once in configuration mode, swipe up to configure visual parameters. Press the mode button until you reach the menu item called Television Exposure. It will announce "Television Exposure" out loud.
- By swiping up or down while looking at a television or computer screen, several options will occur in the following order: Swipe up all the way to reach the "bright" setting, swipe down one time to change to "ambient" exposure, swipe down again to reach "dim exposure", continue to swipe down one time to reach "dark" exposure, swipe down again to reach "very dark" exposure, finally, swipe down again to reach "theater exposure." These settings may look different on different televisions or computers.
- A quick way to adjust the television exposure is to double tap on the touchpad and wait for the microphone icon to appear – then say "increase exposure" or decrease exposure" and it will change one level at a time in either direction.

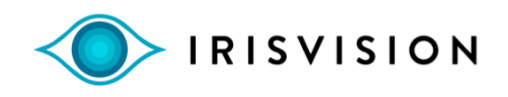

- You may want to experiment more than once with these six exposure settings. There may also be a difference based on the distance from the television and the amount of light in the room while watching TV. There may also be a difference on the size of the TV.
- These exposure settings may also work well with your desktop computer and other monitors like laptops that you may be viewing. Different television sets may require a different settings also.
- To exit configuration mode, press the mode button until you reach the setting that announces "swipe down to exit Configuration mode and save changes." Iris Vision will announce saving changes and will return to the focus screen automatically.

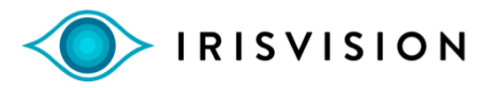

## **The Bioptic Mode**

- This mode provides a large rectangle at the top of the screen where specific areas can be magnified while providing a full field of view in the remainder of the image. This full field of view under the magnified area provides a context for what is to each side and below the magnified area. This view provides a very quick glance to other items that may be near the magnified view without having to reduce magnification, find a new target and then magnify again on the new target.
- The Bioptic Mode is used primarily for distance tasks such as viewing street signs, bus signs or the clock on the wall without losing the context of where you are standing or sitting.
- To view an image, first place the small rectangle in the center of the screen on a target you wish to magnify. This item will be enlarged in the rectangle in the upper portion of the screen.
- To adjust the magnification in the upper rectangle area, swipe horizontally toward your ear to increase magnification, swipe away from you horizontally to decrease magnification.
- Alternatively, you may also practice using the verbal command by double tapping and saying "set zoom 7" then say "set zoom 1" to practice zooming in and out while keeping the view steady. Remember, you may set the zoom from zoom 1 to zoom 15.
- Practice viewing objects in the center rectangle while at the same time keeping your head steady while zooming in or out on the touchpad or with your voice.
- The position of the bioptic rectangle can be changed within the view. To lower the bioptic area, double tap on the touchpad and wait for the microphone icon to appear, then say "configuration". Swipe up to enter visual parameters and press the mode button until you reach the screen that reads "bar position". Using the touchpad, swipe up or down to raise or lower the magnification bar. You may also swipe side to side to place the bar on the left or right side of the view.

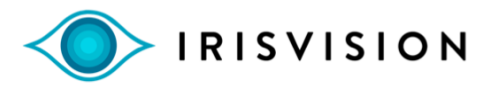

## **Reading with IrisVision**

- Reading can be done in Scene Mode, especially when desiring to view colored items on a page like a catalog or a magazine. To read black letters on a white background only, go to the Reading Mode using the Mode Button. You may also double tap on the touchpad and say "Reading".
- This mode provides more contrast and eliminates different color print or backgrounds that may make it difficult to see. Examples such as greeting cards, menus in restaurants or food labels with difficult background colors are read much easier in Reading mode.
- If the bright white screen becomes too bright or harsh on the eyes, you may change the brightness to a lower level while reading. You may use the brightness buttons on the headset near the touchpad to toggle down or up or using verbal commands, double tap on the touchpad and sat "Set brightness 4" or any value from 1 to 15 to set the desired brightness level. Before leaving Reading Mode, return the brightness level by double tapping on the touchpad and saying "Brightness 12" or any value from 1 to 15.
- Alternatively, you may wish to use one of the additional reading modes with different background colors when doing more sustained reading. The yellow or green backgrounds may provide a more comfortable and softer background while also providing good contrast. These modes also can be changed to a less brightness setting which shows each color with less intensity.

### **Reading Inverted**

- This mode displays white text on a black background. For many it can provide a higher level of contrast when viewing text. There are persons with several eye conditions including Glaucoma and RP that respond well to this mode or setting.
- The brightness of this mode can also be adjusted which will soften the view of the white letters. This can be done with the brightness button on the headset near the touchpad. To reduce the brightness of the text, press the down button on the toggle switch several times until you reach the desired level of brightness. To increase brightness, press the up section of the toggle switch.

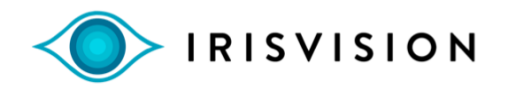

• To adjust brightness, you may also use voice commands. Double tap on the touchpad and when you hear the beep and see the microphone icon, say "Brightness 6" to lower the setting. You may use any value between 1 and 15 to choose the desired setting up or down. After reading at a lower brightness setting, it is recommended to increase brightness for normal viewing.

## **Reading Line Mode**

- The Reading Line Mode presents text in black letters on a white background. This mode provides a magnification bar in the center of the screen to magnify and isolate one or more lines of text. This magnified area can help to overcome some common reading mistakes like reading the same line twice or skipping a line.
- The first step is to increase the size of the magnification bar by slowly swiping up on the touchpad so that the bar is large enough to cover most of the screen.
- The second step is to zoom in to increase the size of the text by swiping horizontally in towards your ear until the text size is easy to read. You may also zoom in with voice commands, for example, say "set zoom 6" or higher until the text is readable. The zoom verbal command can be set anywhere between zoom level 1 to 15.
- The third step is to decrease the size of the magnification bar by swiping slowly down the touchpad until a single line of text is isolated within the bar. As mentioned, the magnification bar helps with common reading mistakes such as reading the same line twice or skipping a line.
- Using a reading stand or book stand is a good way to start practicing. It will take time to move the head steadily across a line of text. Some people find it easier to isolate two lines of text in the magnification bar instead of one line. Depending on the severity of vision, a single line or double line of text being isolated is one that will take practice to evaluate what is best.
- There is an option to move the magnification bar higher or lower on the screen. Some people like the magnification bar to be higher or lower on the screen so as to make it easier to view text without raising or lowering the head when nearing the top or bottom of a page.

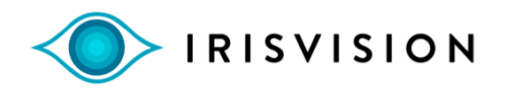

- To change the position of the magnification bar, double tap on the touchpad and say "Configuration". Swipe up to enter visual parameters. Press the mode button several times until you hear "Line Position". Slowly swipe up or down on the touchpad to place the magnification bar to the desired position.
- To exit the Configuration Menu, continue to press the mode button until you reach "Swipe down to exit configuration mode and save changes". Then swipe down and the unit will return to the Focus Screen and the new bar position will be saved when you return to Reading Line Mode.

#### **Reading Mode - Green**

- This mode provides black text on a green background. The green background may help by providing better contrast without the brightness of a white background.
- This mode is usually preferred when reading text for an extended period of time and may provide less fatigue or discomfort from a brighter screen.
- The brightness toggle switch may also be used in this mode to set the overall brightness level brighter or darker.
- The brightness level in this mode may also be changed with a verbal command. For example, you may say "set brightness 6." The brightness command can be set anywhere from level 1-15. Setting the brightness to level 6 or below also reduces the intensity of the color, helpful for certain eye conditions.

#### **Reading Mode - Yellow**

- This mode provides black text on a yellow background. The yellow background may help by providing better contrast without the brightness of a white background.
- This mode is usually preferred when reading text for an extended period of time and may provide less fatigue or discomfort from a brighter screen.

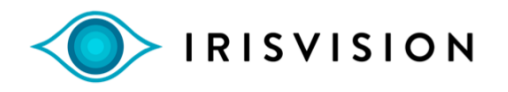

- The brightness toggle switch may also be used in this mode to set the overall brightness level brighter or darker.
- The brightness level in this mode may also be changed with a verbal command. For example, you may say "set brightness 6." The brightness command can be set anywhere from level 1to15. Setting the brightness to level 4 or below also reduces the intensity of the color, helpful for certain eye conditions.

#### **The Iris Reader (OCR) Mode**

- Advance to the Iris Reader Mode by using the Mode Button. An alternative and easier way to change modes involves using the voice command – double tap on the touchpad and say "Iris Reader" or "Scene" or "Reading" and it will advance directly to the desired mode instead of cycling through each mode one by one with the Mode Button.
- Choose a page of text from a book or a letter. Start by minimizing the zoom setting so the entire page is visible. Hold the booklet at a normal reading distance of about 16 inches or place the booklet on a reading stand about the same distance.
- Consider the lighting in the area. A good task light will produce best results. Press the Snapshot button. You will hear the shutter sound. The iris Vision will announce "Starting Readout" and begin reading the text aloud.
- An alternative way to take the picture is to use the verbal command. Double tap on the touchpad and say "Take Picture" once the microphone icon appears on the screen.
- Pressing the snapshot button again will pause and also continue the verbal readout of the text. Verbal speed of the readout can be adjusted faster or slower in the Configuration menu.
- To adjust the speed of the text being read aloud, begin in Iris Reader mode. Double tap on the touchpad and say "configuration." Once in configuration mode, swipe up to configure visual parameters. Press the mode button until you reach the item that shows "Swipe up or down to change text to speech speed". The default setting is 1.5. Swipe down and briefly wait for the next slower setting

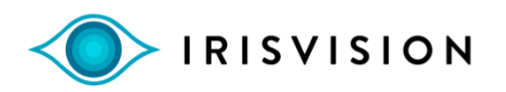

to be announced. The next lower setting is 1.25. Continue to swipe down once and wait to hear the 1.0 setting to be announced. This is the slowest speed.

• To increase reading text to speech speed, swipe up once and wait until the next highest speed is displayed and announced. The increments increase by .25 from 1.0 to a maximum of 2.50. 2.50 is the fastest setting for reading text to speech.

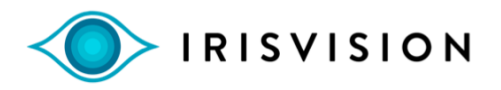

### **The Photo Gallery Mode**

- Any image that is viewed through any mode (except Video Player) on the Iris Vision can be taken as a snapshot and saved into the Photo Gallery.
- Using the Snapshot button, the image is frozen on the screen and a yellow camera icon appears on the top right of the screen.
- By pressing the Snapshot button, a second time, a prompt will appear giving the user an option to swipe down to delete the image or swipe up to save the image. When swiping up to save the image, a message appears on the screen "photo saved." The photo is automatically sent to the Photo Gallery.
- From any mode, if you wish to view images in the Photo Gallery mode, cycle through the modes using the mode button or double tap on the touchpad and say "Photo Gallery."
- Once entering the Photo Gallery thumbnail images appear with one yellow highlighted box at the top left. To scroll through and select a photograph to view swipe down or left and right on the touchpad to move the yellow box to the desired image to be viewed.
- Once selecting a thumbnail image, tap on the touchpad and the individual photo will open.
- Swipe in or out horizontally to enlarge the photo. The images in the Photo Gallery have the capability to be magnified very large. Once greatly enlarged, panning the head up and down and left and right will allow viewing in great detail.
- To advance to the next picture, double tap on the touchpad and say "next picture". You may also say "previous picture" to go back one picture.

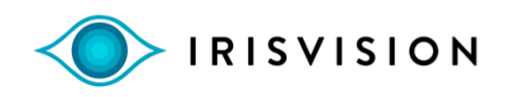

- To delete a photo image from the Photo Gallery, you may double tap while viewing a photo and say "delete photo". A prompt will appear to swipe up to delete or swipe down to not delete and return to the gallery. You may alternatively hold your finger down on the touchpad for four seconds for the same prompt and directions to appear. This can be done with any thumbnail image in the Photo Gallery or any full image on the screen.
- To close a photo, you may double tap on the touchpad and say "Close".
- To exit the Photo Gallery, press the mode button until you cycle to the next mode. Alternatively, from the Photo Gallery you may double tap and say "Scene" or any mode you wish to return to.

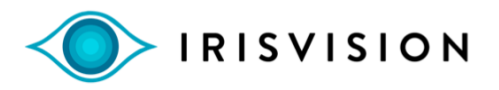

#### **The Video Player Mode**

- In order for the Video Player to operate, the Iris Vision display unit must be placed into Wi-Fi mode. See user guide, setting up Wi-Fi.
- Using the Mode button scroll to the Video Player mode or using voice commands, double tap on the touchpad and say "Video Player' from any other mode, it will go there directly.
- To make sure the volume is turned up to properly hear videos, double tap on the touchpad and say "volume 15". You may also say "set volume from 1 to 15 for desired volume. The volume cannot be changed while watching a video and must be set prior to watching.
- Included in the Iris Vision kit is a set of earbuds which can be plugged directly into the Iris Vision display unit if desired.
- Swipe down once on the touchpad until you see a yellow highlighter box indicating the Video Player has selected the first video to be played.
- Continue to swipe down once on the touchpad and notice the yellow highlighter will select other videos and also announce the title of each video verbally.
- Tap on the touchpad to play the desired video. The video will automatically start. You may tap on the touchpad to pause and also to restart the video. You may swipe in or out horizontally on the touchpad to fast forward or rewind the video while the video is playing.
- To search for different video topics, tap on the touchpad twice and say the word "search" plus the name of your topic. For instance, to watch funny cat videos, double tap and when the microphone icon or when you hear the beep say "search funny cat videos." Swipe up to select all the videos one at a time in this category.
- While the video is playing, double tap on the touchpad to change views. There are three views, normal, enhanced and narrow. Double tap again to cycle through the views.

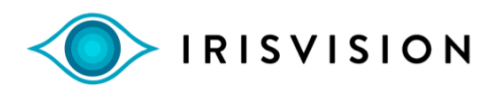

- Swipe down several times to decrease the size of the video which may be helpful for persons with glaucoma or RP.
- Return to the video list by pressing the mode button once. To cycle to the next mode, press the mode button a second time.
- To save or bookmark a favorite video, double tap on the touchpad and you will be prompted to swipe up to save or swipe down to return to video player without saving.

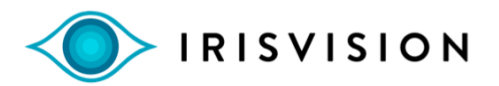

## **The Alexa Function On The Iris Vision**

# **AMAZON ALEXA SET-UP**

The directions below are intended to help you either set up your own personal Amazon account or create one in order to use the built-in Alexa feature with your IrisVision headset. Please follow these instructions if you already have an Amazon Alexa account:

## **Signing In to an Existing Amazon Account**

- 1. Make sure the Iris Vision device is charged before proceeding. Once charged, power the device on.
- 2. Access the "Iris Vision Manager" app on the mains screen (reference page 63 of the IrisVision User Guide).
- 3. Look for an option that says "Amazon Account."
	- 1. Check "Confirm your age" then proceed to Setup Amazon Account.
	- 2. From here, enter your user name and password from your existing Amazon account.
	- 3. It should take you to a page that will ask if you will allow Amazon to connect to your device. Click allow and it should take you back to the "Amazon Account" section in the Iris Vision Manager.
	- 4. Your setup is now complete. Simply press the home button and it will go

#### **Creating a New Amazon Account**

1. Make sure the device is charged before proceeding. Once charged, power the device on if it is not already on.

2. Access the "Iris Vision Manager" app on the main screen. 3.Look for an option that says "Amazon Account."

- i. Check "Confirm your age" then proceed to Setup Amazon Account.
- ii. Select "Create a new Amazon Account" on the bottom portion of the screen.
- iii. Fill out the form with your name, email address, and a new password for your Amazon account, then select "Create your Amazon Account."
- iv. It should take you to a page that will ask if you will allow Amazon to connect to your device. Press "Allow it".

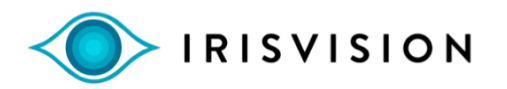

- v. It will then ask for the location of the country you are in. Select the correct country based on your location.
- vi. After this step, it should redirect you back to the "Amazon Account" section in the IrisVision Manager App.

4. Your setup is now complete. Simply press the home button and it will go back to the main IrisVision app in about 10 seconds.

## **Using Alexa**

- Iris Vision Live comes with the capability of using Alexa for daily living questions and information.
- To activate Alexa, double tap on the touchpad and say "Alexa." Alexa can be activated from any mode.
- After several seconds, the unit will say "Ask me anything." You may then ask questions about the time, date and weather. Many different questions can be asked about topics such as history, sports, etc.
- Many people who already own and use Alexa may say "Let's Chat" when using Iris Vision while sitting near another Alexa device.